# **Accès eEspresso à distance – CISSS de Lanaudière** DRHCAJ – 24 mai 2023

#### **Prérequis**

Pour activer votre accès à eEspresso (Logibec) à distance lors de la première utilisation, veuillez prévoir les éléments suivants :

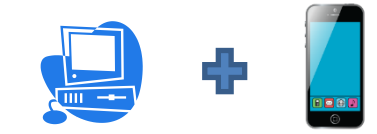

Avoir accès **obligatoirement** à un ordinateur **ET** un appareil mobile.

*Note : Assurez-vous que votre ordinateur et votre appareil mobile soit à la même heure*

Avoir en main :

- Code d'accès / mot de passe Windows du domaine 14REGIONAL (ex. : abdc1234)
	- $\checkmark$  L'identifiant Windows correspond au code que vous utilisez pour une session informatique ou pour faire des formations via l'environnement numérique d'apprentissage (ENA).
- Code d'accès / mot de passe eEspresso (ex. : m12345).

#### **Double authentification**

Afin d'augmenter la sécurité de votre compte et le protéger en cas de piratage de votre mot de passe, la double authentification est requise pour utiliser eEspresso (Logibec) à distance.

En préparation de la configuration de la double authentification, veuillez télécharger l'application **« Google Authenticator »** sur votre appareil mobile Android ou IOS (Iphone, Ipad).

*« Google Authenticator » sera nécessaire pour chaque accès à eEspresso à distance.*

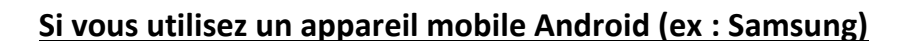

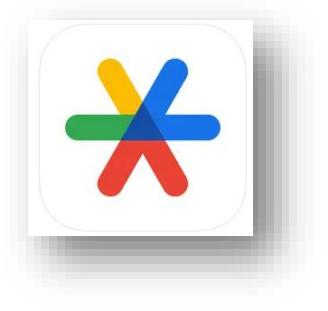

Veuillez procéder à la correction horaire pour les codes dans Google Authenticator:

- 1. Accédez au menu principal de l'application Google Authenticator.
- 2. Appuyez sur les trois boutons à la verticale, puis Paramètres.
- 3. Appuyez sur Correction horaire pour les codes.
- 4. Appuyez sur Synchroniser.

Sur l'écran suivant, un message vous confirme que l'heure a été synchronisée dans l'application. La synchronisation n'affecte que l'heure interne de votre application Google Authenticator. La date et l'heure de votre appareil ne sont pas modifiées.

## **Procédure de configuration de l'authentification**

Lors de votre premier accès, vous devrez utiliser un ordinateur ou une tablette, car vous avez besoin de votre appareil mobile pour « scanner » un code QR et configurer « Google authenticator ».

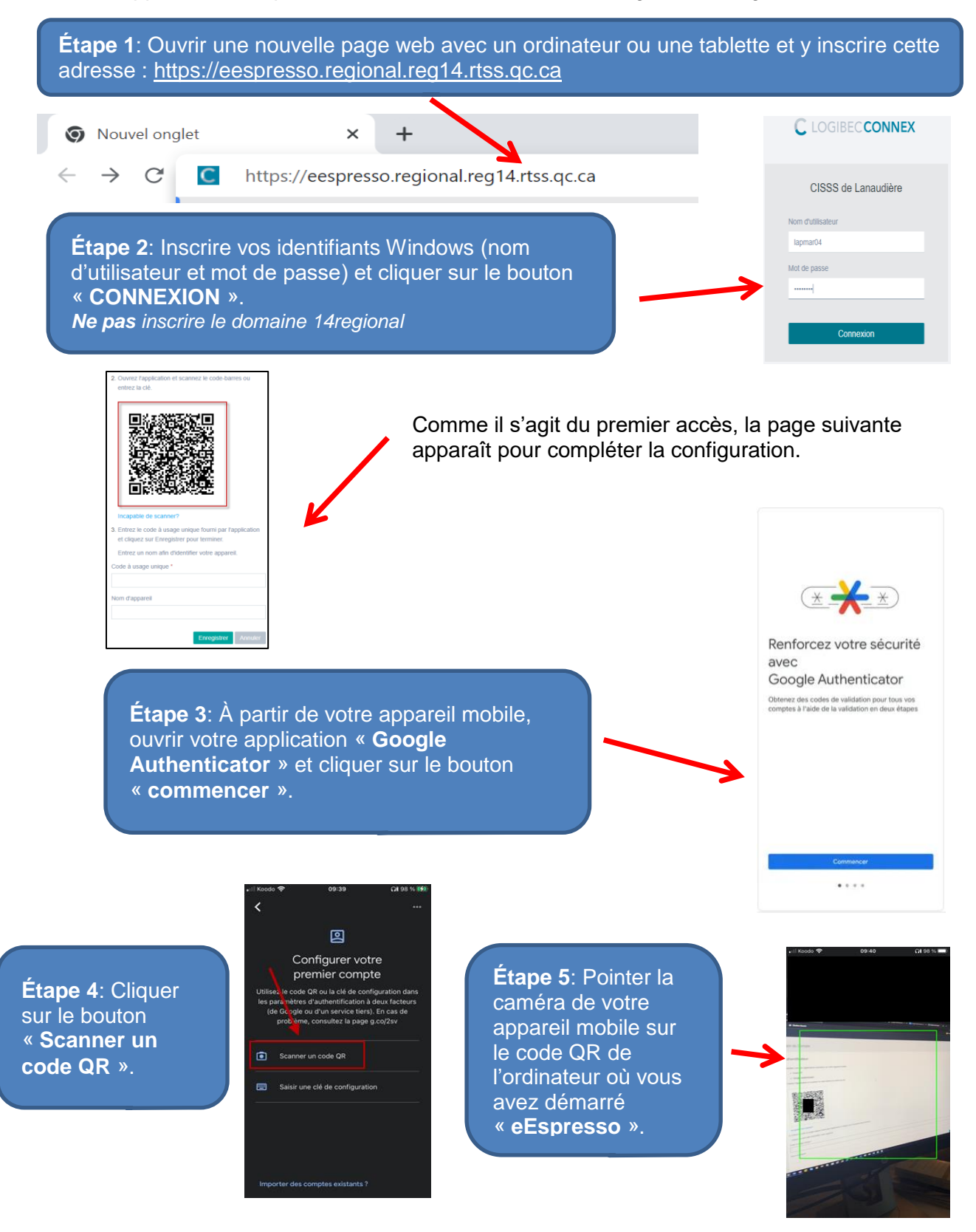

**Étape 6**: Sur l'ordinateur où vous avez démarré « **eEspresso** », indiquer le code à usage unique inscrit sur votre appareil mobile dans la section prévue à cet effet.

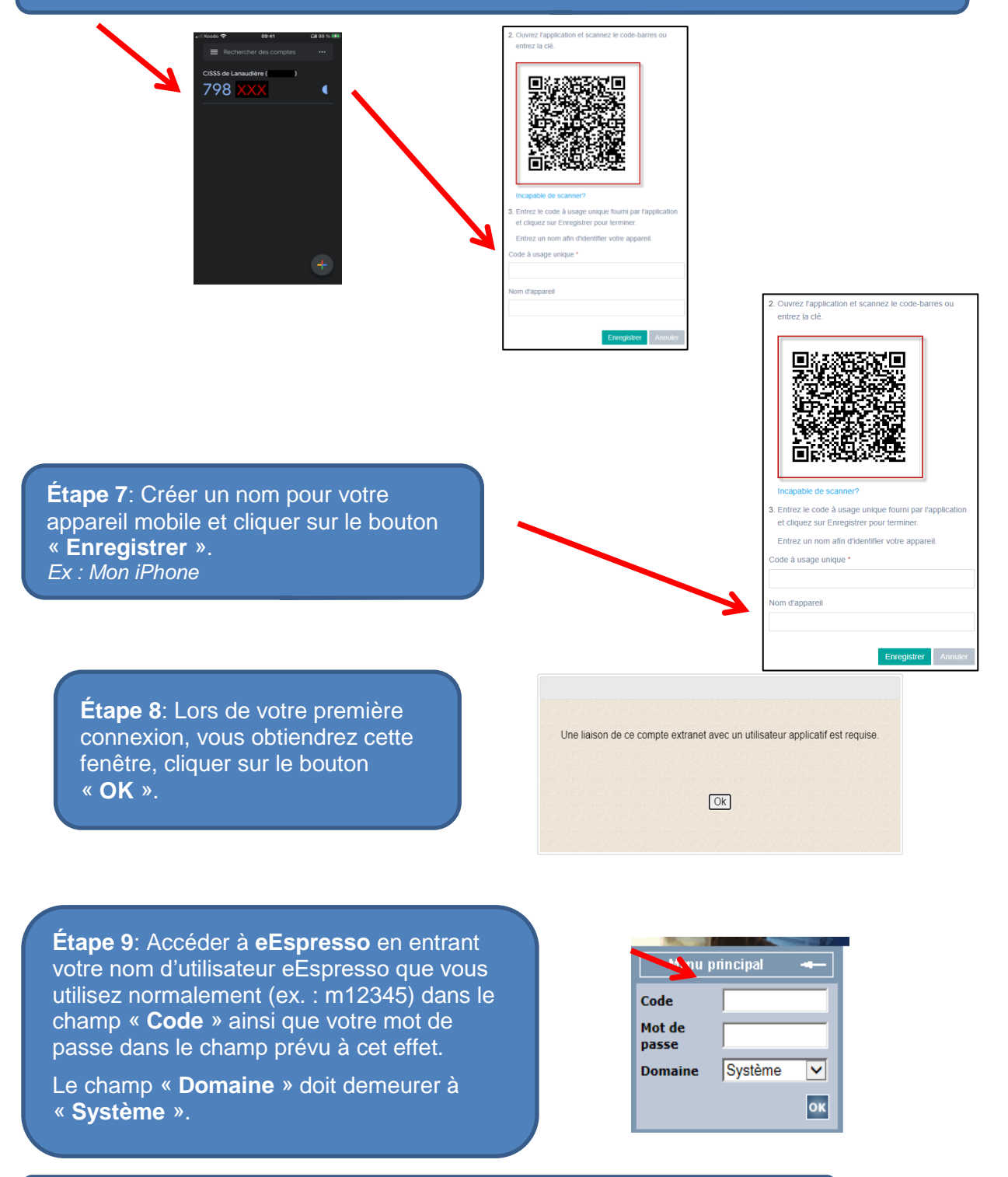

Vous avez maintenant accès à votre eEspresso.

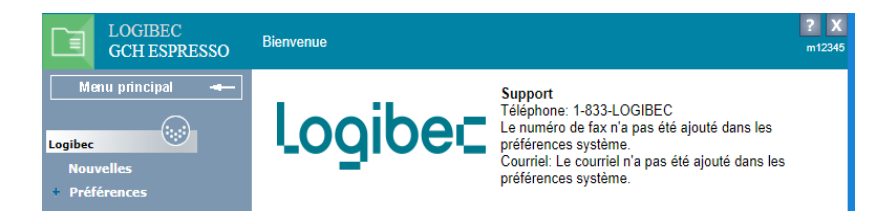

## **Accès subséquents à eEspresso**

Lors de vos prochains accès, vous n'aurez qu'à vous identifier directement sur la page **d'authentification eEspresso (Logibec) à distance** en entrant vos accès Windows et en confirmant votre authentification avec le code fourni par « **Google Authenticator** ». Vous accéderez automatiquement à eEspresso.

Voici un résumé de la procédure :

- 1. Accéder à **eEspresso (Logibec) à distance** : [https://eespresso.regional.reg14.rtss.qc.ca](https://eespresso.regional.reg14.rtss.qc.ca/)
- 2. Saisir votre code utilisateur et mot de passe Windows et cliquer sur « **Connexion** » (Étape #1).
- 3. Ouvrir « **Google Authenticator** » sur votre appareil mobile et prendre en note le code à usage unique (celui-ci change toutes les 30 secondes).
- 4. Saisir ce code dans la fenêtre prévue à cet effet et cliquer sur « **Connexion** » (Étape #2).
- 5. Vous avez maintenant accès à eEspresso.
- 6. Une fois que vous avez accédé à eEspresso, veuillez prendre note que le mot de passe à utiliser pour confirmer une action (ex. : lors de postulation sur des affichages de poste) est celui de eEspresso.
- Les guides d'utilisateur d'eEspresso sont disponibles dans la section « **Employé** » de notre site web ou sur notre **intranet**.

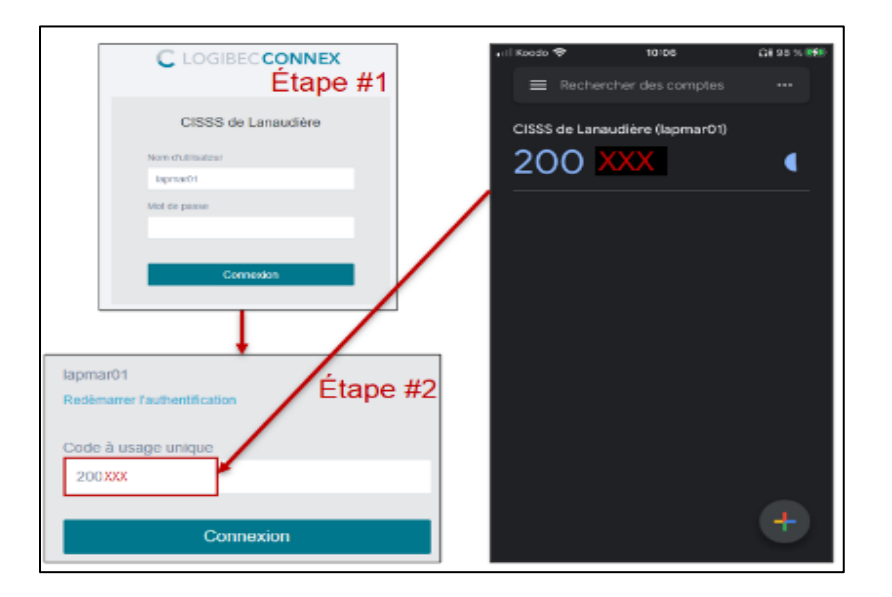

### **Soutien informatique**

Pour toute demande d'assistance, liée spécifiquement à cette procédure, vous pouvez composer le 514 390-1852 du lundi au vendredi entre 8 h et 16 h.